Escrito por xavisan Sábado, 15 de Octubre de 2011 10:09 -

En esta ocasión mostramos como configurar el Enhanced Security Features para Internet Explorer en Windows 2008 R2 SP1, esta es una de las características que Microsoft introdujo en sus sistemas operativos con el objetivo de hacerlos más seguros y fiables en cuanto se ofrece mediante XenApp un Internet Explorer a un usuario para realizar funciones de navegación o similares. Ello permite reducir la vulnerabilidad ante los ataques que pueden llevarse a cabo a través de contenido Web o secuencias de comandos de aplicaciones. En consecuencia, tenemos que tener en cuenta que es posible que algunos sitios Web no se muestren correctamente ni actúen como estaba previsto, con lo que tendremos que utilizar además políticas para poder disponer de una publicación adecuada.

Para realizar una activación en los usuarios que accedan a dicho servidor, pulsaremos sobre el icono inferior de Servidor que disponemos en nuestra barra de estado, de Windows 2008 R2 SP1, o accederemos al Server Manager, en la parte correspondiente a "Security Information" disponemos de una opción que pone "Configure IE ESC", la cual realizaremos clic para acceder a la modificación,

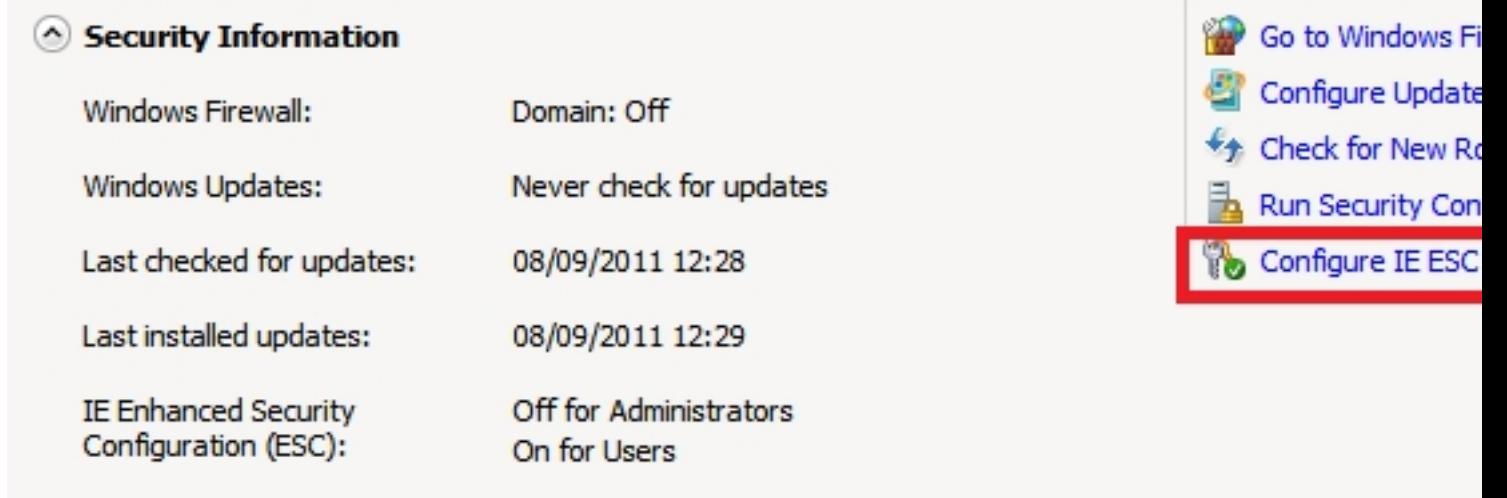

Apareciendo a continuación la siguiente Dialog,

Escrito por xavisan Sábado, 15 de Octubre de 2011 10:09 -

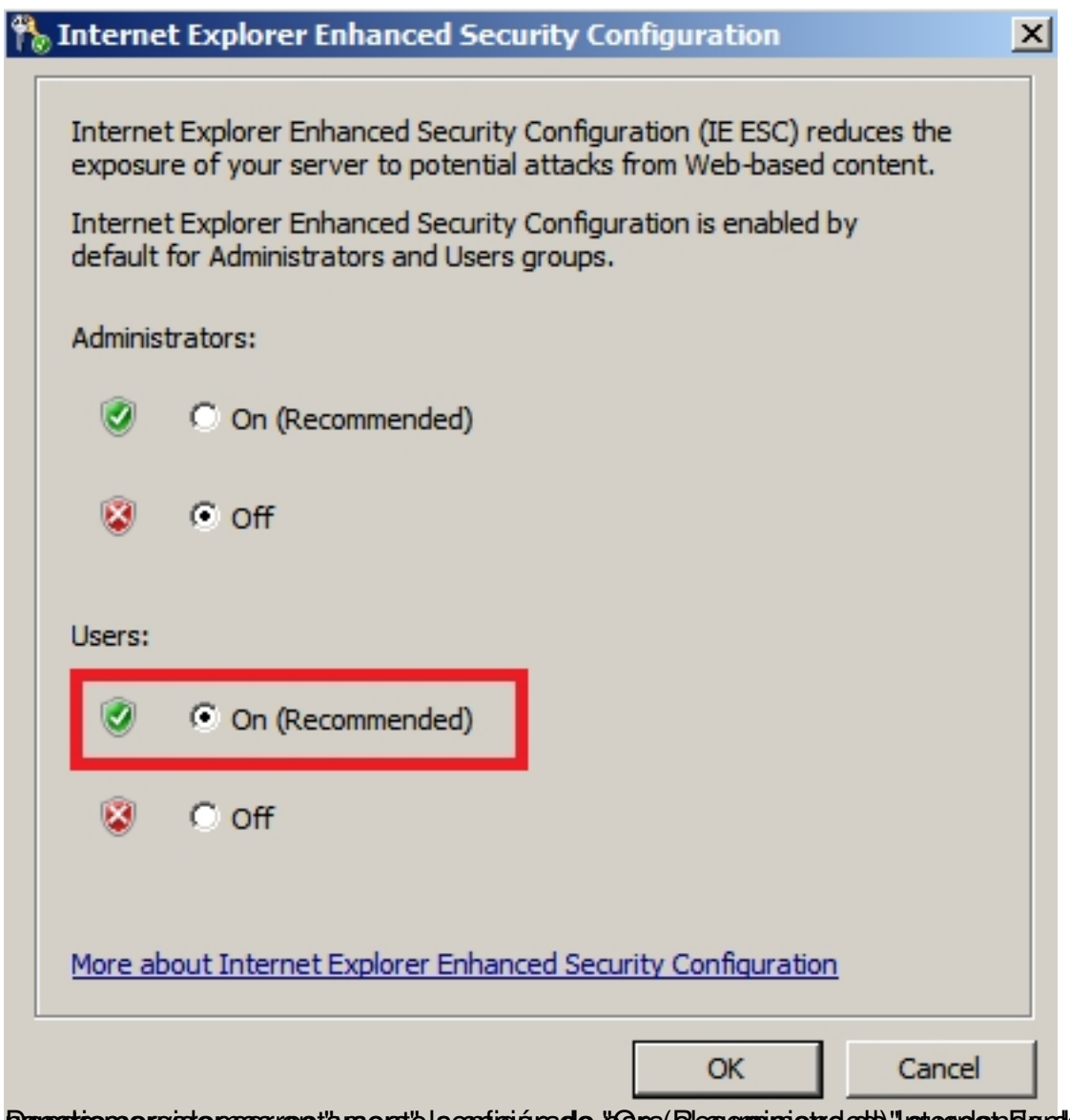

Dene ations arratemos rectare rate la copición de "para (Resomministro ett)" Internet al de resta los ma